# 授業用動画教材の作成(1)

担当:高橋 参吉(NPO法人 学習開発研究所)

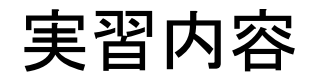

- ▶ PowerPointによる動画教材の作成 (スライド 3-11)
- 
- TV会議システムを利用した動画教材の作成 (別スライド)
- **▶ Windowsフォトによる動画教材の作成 (別スライド)**
- 

#### 引用・参考文献

高橋参吉編著、高橋朋子、下倉雅行、小野 淳、田中規久雄:教職・情報機器の操作 ~ICTを活用した教材開発・授業設計~、コロナ社(2021.2).

1

動画教材の作成方法

専用の動画編集用のソフトウェアを使用しないで、WindowsやOffice、さらに、オンライ ン授業でよく使われているTV(Web)会議システム(Zoom、Meet、Teams)を利用して、簡 単な動画教材を作成する方法を紹介する。

■Windowsフォトによる動画教材

Windows10に付属している簡単な動画編集アプリ「フォト」を利用して、画像のスライドショー に文字やBGMを追加して、動画教材を作成する。

■PowerPointによる動画教材

PowerPointの授業資料に、説明のナレーションを入力して、スライドショーを記録して、動画 教材を作成する。

■Zoomを利用した動画教材

オンライン授業で利用されている「Zoom」を利用して、資料の共有やレコーディング(録画) の機能を用いて、授業を動画教材にする。

2

PowerPointによる動画教材

【例題1】 学校のホームページに紹介されている画像、ゴーヤの写真2枚およびその説 明文を利用して、PowerPoint(2枚)による動画教材を作成してみよう。

また、この説明文を参考にして、音声での説明(ナレーション)を入力してみよう。

<ゴーヤの説明文>

■左の写真(2020.6.19) 今年も始まりました、『ゴーヤ栽培』。 みどりのカーテンになるように大事に育てます。 今年もゴーヤの実が大きくなりますように!

■右の写真(2020.7.14) 花壇ではゴーヤの花が咲きました。 この夏もいっぱい実をつけてくれることでしょう。

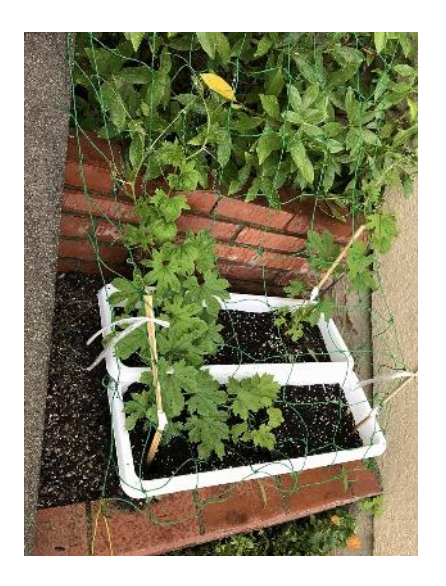

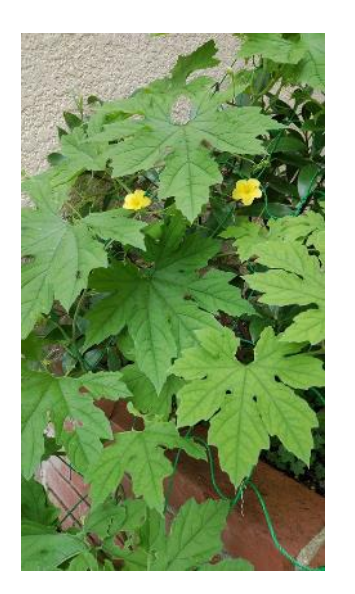

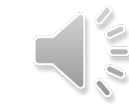

3

PowerPointによる動画の作成

<スライド1> タイトル ゴーヤの成長記録(1) 文章 次の3行と写真を入れる。 今年も始まりました、『ゴーヤ栽培』。 みどりのカーテンになるように大事に育てます。 今年もゴーヤの実が大きくなりますように!

<スライド2> ■タイトル ゴーヤの成長記録(2) ■文章 次の2行と写真を入れる。 花壇ではゴーヤの花が咲きました。 この夏もいっぱい実をつけてくれることでしょう。

#### <説明文の入力> ■スライド1、スライド2の説明文を、それぞれのスライドのノートに 入力する。

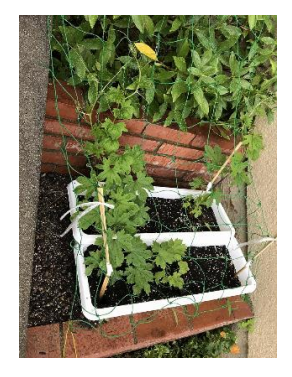

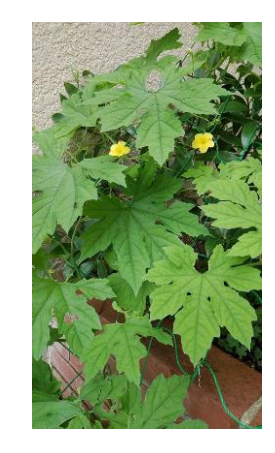

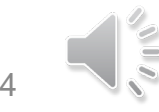

ゴーヤの成長記録(1)

■今年も始まりました、『ゴーヤ栽培』。 ■みどりのカーテンになるように大事に育てます。 ■今年もゴーヤの実が大きくなりますように!

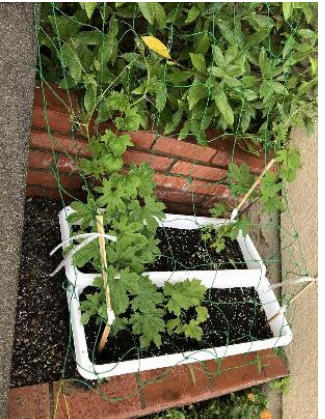

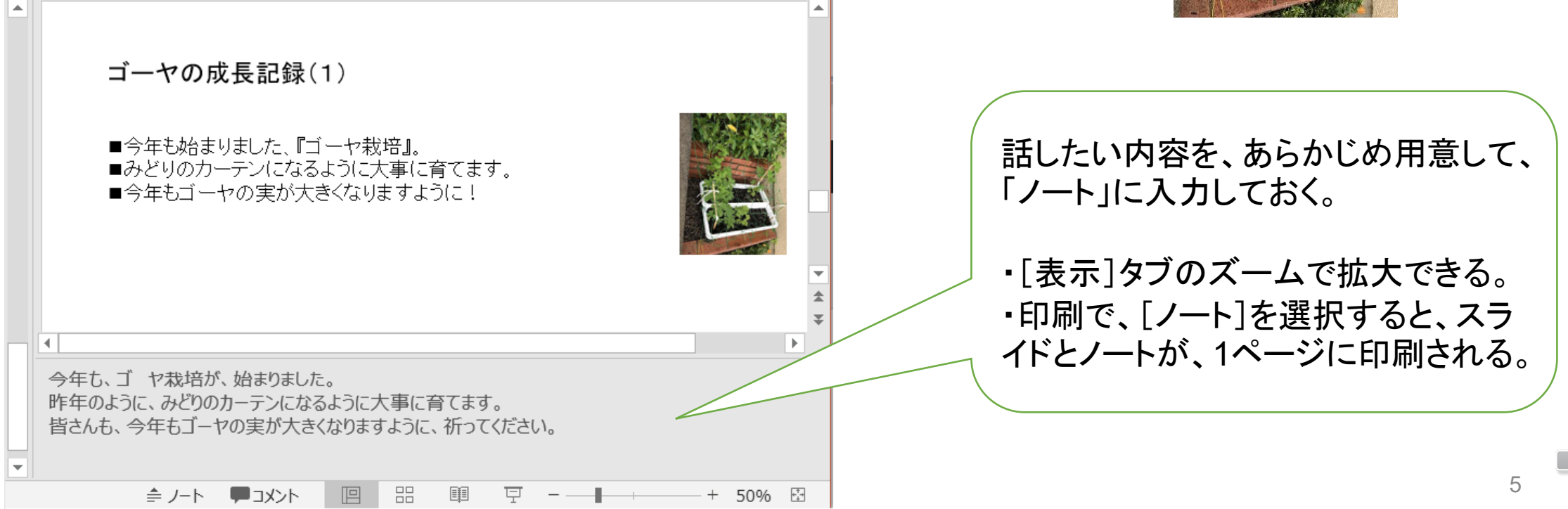

# [スライドショーの記録]、[ビデオの作成]の注意事項

■PowerPoint 2019から、「記録の画面」(後のスライド)が表示される。 それ以前のバージョンでは表示されないが、スライドショーの記録は利用できる。

- ■「記録の画面]の「クリア」により音声の消去ができ、スライド毎に再録可能。 最後まで通して、音声の記録を行い、ビデオの作成まで行うのもよい。
- ■スライドを切り替えている最中は、音声は記録されない。 スライドを切り替えてから録音する。
- ■スライドの記録が終了すれば、[ビデオの作成]で、動画ファイルを作成する。
	- PowerPointの[エクスポート]から[ビデオの作成]を選択する。
	- PowerPoint2019:画質は4種類選択できるが、HD(720P)、標準(480P) くらいが適切。
	- PowerPoint2016:画質は3種類選択できるが、中品質、低品質が上記と同レベル。
	- [ビデオの作成]をクリックし、保存場所のダイアログで保存先のフォルダとファイル名を指定すると、 MP4形式のビデオファイルが作成される。

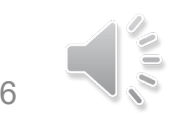

## スライドショーの記録と ナレーションの消去

#### <記録>

- [スライドショー]タブから「スライドショーの 記録」を選択し、「先頭から記録」を選択す る。
- ■[記録の画面]になるので、記録の開始ボ タンを押して、音声を入力する。
- ■停止(■)ボタンで停止する。音声が記録 されると、スライドにスピーカーのアイコン が表示される。

#### <クリア>

■ [スライドショー]のタブから「クリア」を選 択し、「現在(もしくは、すべて)のスライド のナレーションをクリア」で、削除できる。

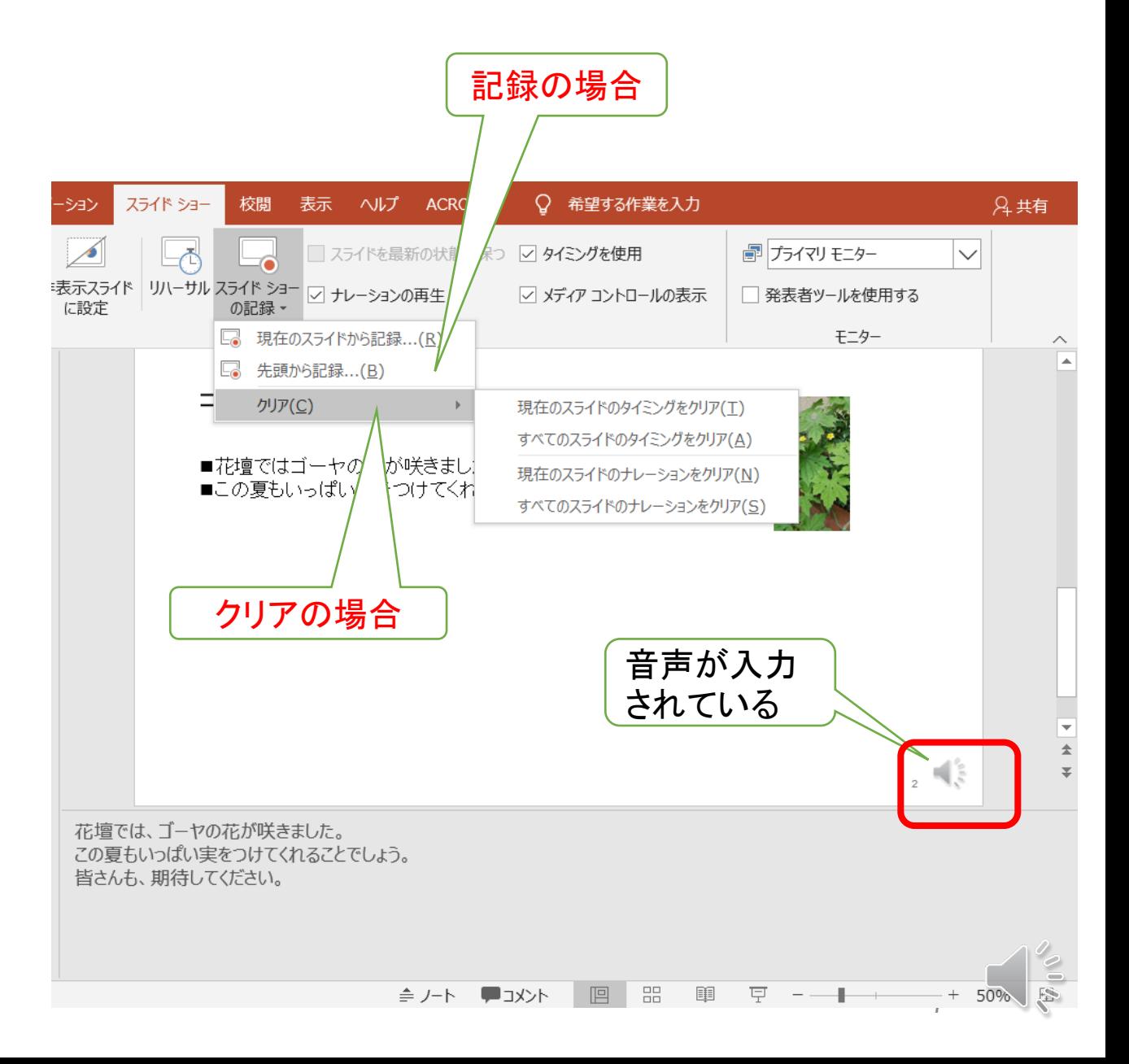

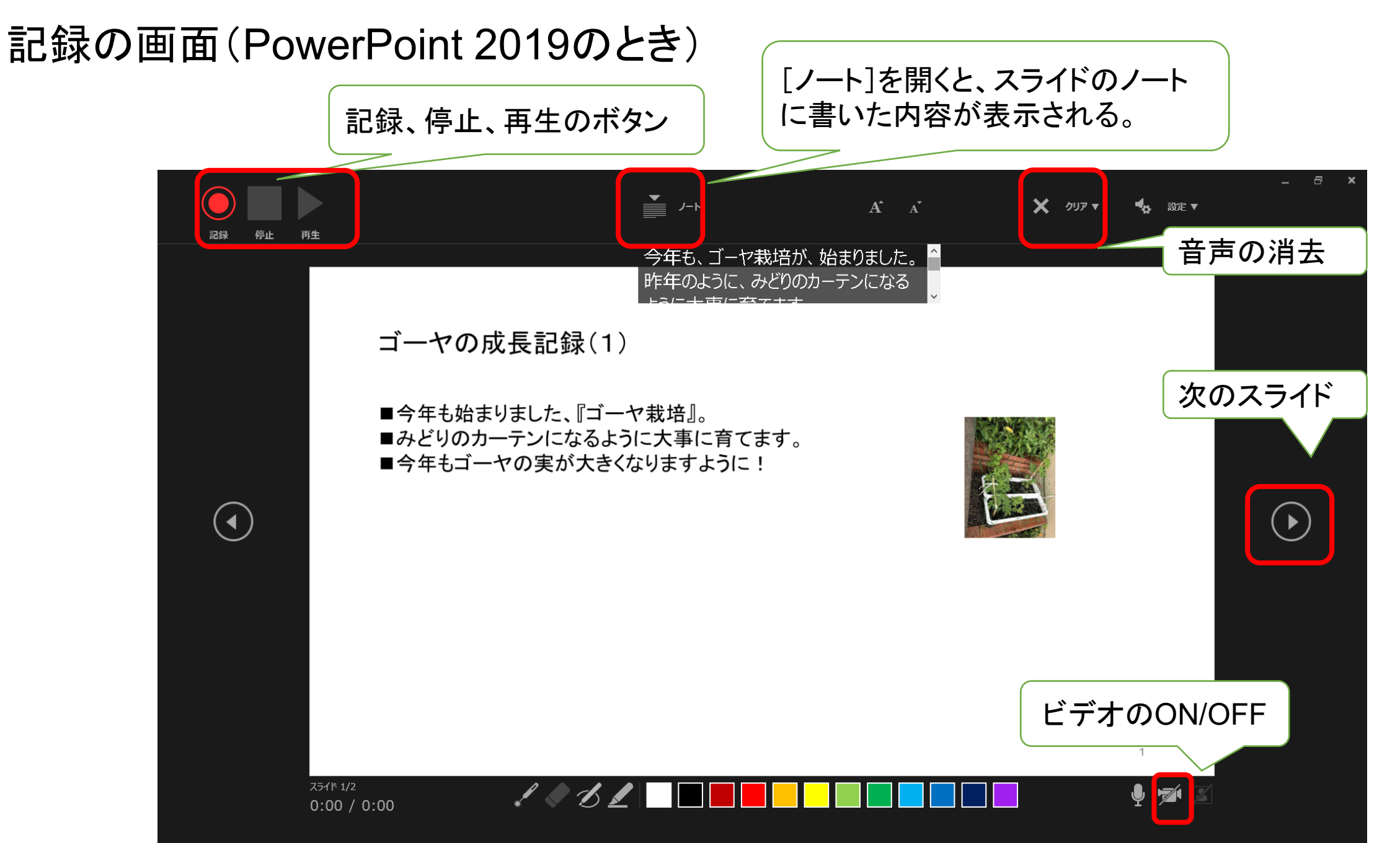

#### ビデオの作成 ゴーヤの成長記録.pptx - PowerPoint  $\circledcirc \circledcirc \quad ? \quad - \quad \Box$  $\times$ l A エクスポート  $\bigoplus$ PowerPoint 2016では「低品質」└□ ホーム ビデオの作成 T) Adobe PDF を作成 プレゼンテーションを、ディスクへの書き込みや Web へのアップロード、電子メールでの送信ができるビデオとして保存します。 □ 新規 ■ 記録されたすべてのタイミング、ナレーション、インク ストローク、レーザー ポインターの動きが組み込まれます PDF/XPS ドキュメントの作成 ■ アニメーション、画面切り替え、およびメディアも保存されます □ 駅 ⊧o-, 2 スライド ショー ビデオの DVD への書き込みや Web へのアップロードのヘルプ 画質の選択 G ビデオの作成 情報 標準 (480p) 图 上書き保存 最小ファイル サイズおよび低画質 (852 x 480) l y u アニメーション GIF の作成 記録されたタイミングとナレーションを使用する  $\frac{1}{2}$ 名前を付けて保 |=■● タイミングが設定されていないスライドでは既定の長さが使われます (以下をご覧ください)。このオ… 存  $\circledast$ プレゼンテーション パック 各スライドの所要時間 (秒): 05.00  $\frac{1}{\sqrt{2}}$ Adobe PDF とし て保存 Ç **ED** 配布資料の作成 ビデオの 作成 ファイルの種類の変更 印刷  $\mathbb{R}^2$ 共有 エクスポート 閉じる アカウント  $\Omega$

## その他の機能

- ■画面の切り替え機能
	- 「画面切り替え」タブを選択し、 「画面切り替え」の中から、 適切な効果を選択する。
	- 「タイミング」で、サウンドや 画面切り替えのタイミングを 変更できる。

### ■画像の圧縮

- > スライド内の画像を選択して から、「図ツール」「書式」を クリックし、「図の圧縮」を選 択する。
- 「画像の圧縮」ダイアログが 表示されるので、圧縮したい 「解像度」を選択する。

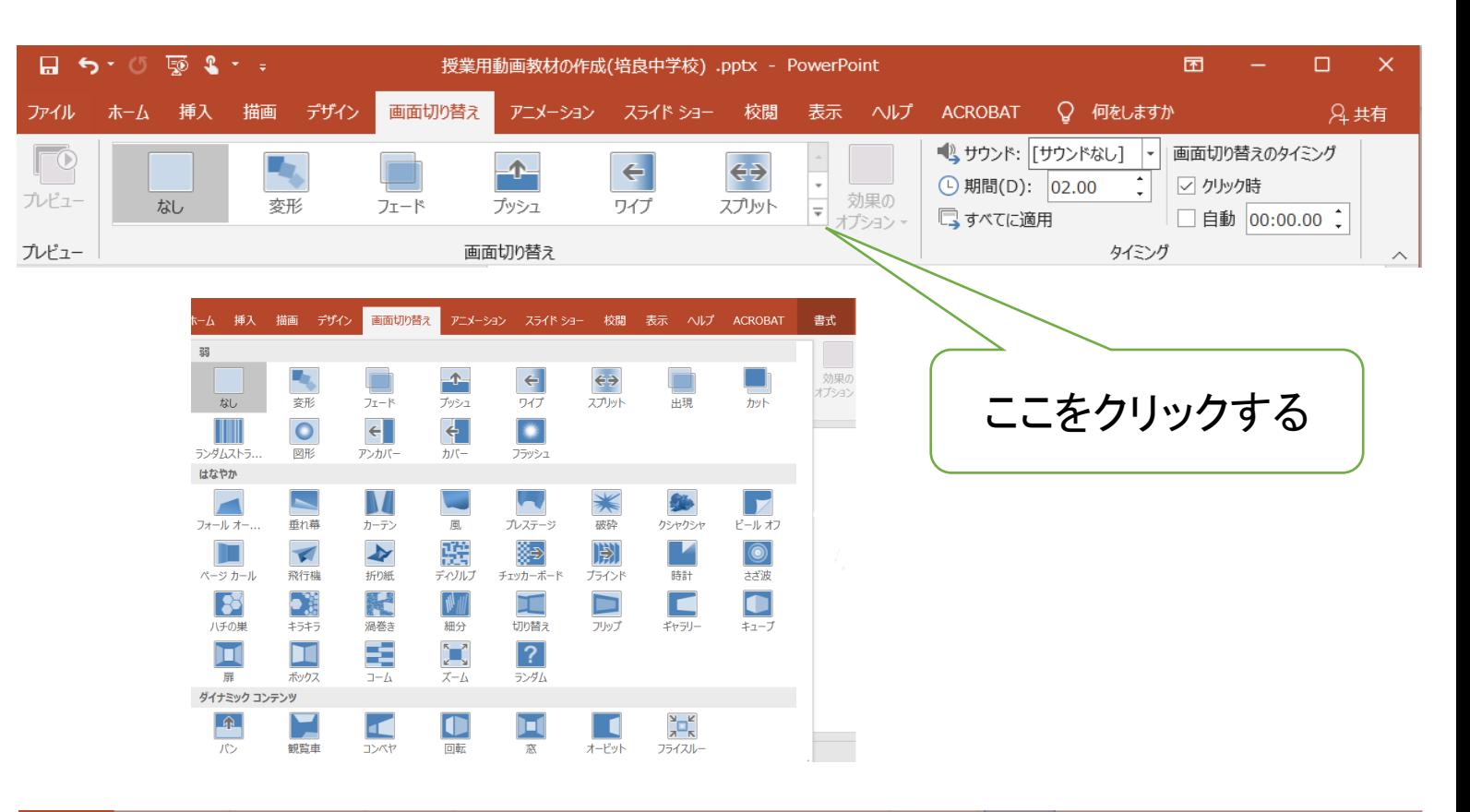

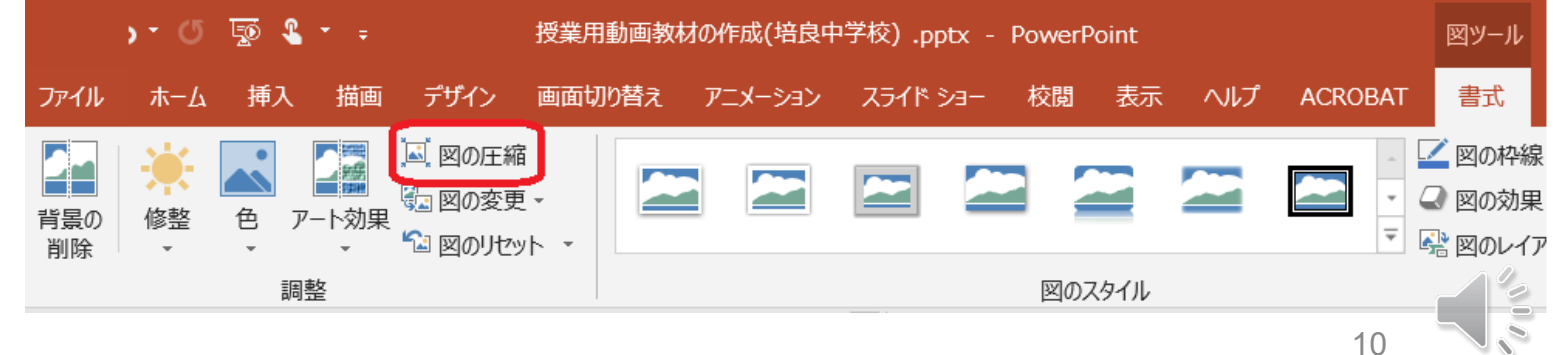

自分の授業で使っているPowerPointの資料に、ナレーションを入れてみよう。

■作成したナレーション付きPowerPoint資料を[ビデオの作成]で、動画にしてみよう。

■作成された動画ファイルの大きさ(容量、MB)を知らべてみよう。

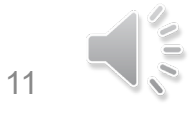